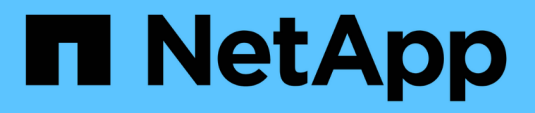

# **Windows**での**Unified Manager**ソフトウェアのインストール、アッ プグレード、削除 OnCommand Unified Manager 9.5

NetApp December 20, 2023

This PDF was generated from https://docs.netapp.com/ja-jp/oncommand-unified-manager-95/install/concept-overview-of-the-installation-process-on-windows.html on December 20, 2023. Always check docs.netapp.com for the latest.

# 目次

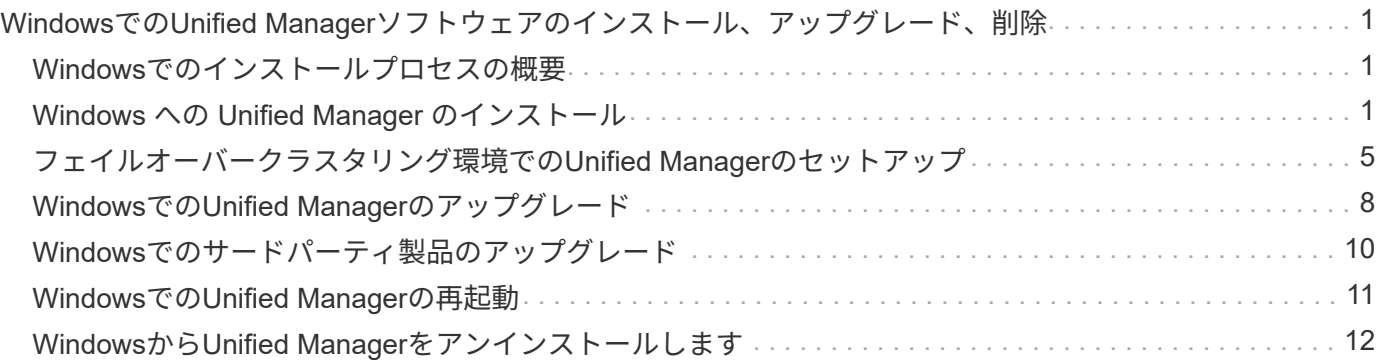

# <span id="page-2-0"></span>**Windows**での**Unified Manager**ソフトウェアのイン ストール、アップグレード、削除

Windowsシステムで、Unified Managerソフトウェアのインストール、新しいバージョン へのアップグレード、またはUnified Managerアプリケーションの削除を実行できます。

# <span id="page-2-1"></span>**Windows**でのインストールプロセスの概要

以下は、 Unified Manager を使用する前に必要なインストール作業のワークフローで す。

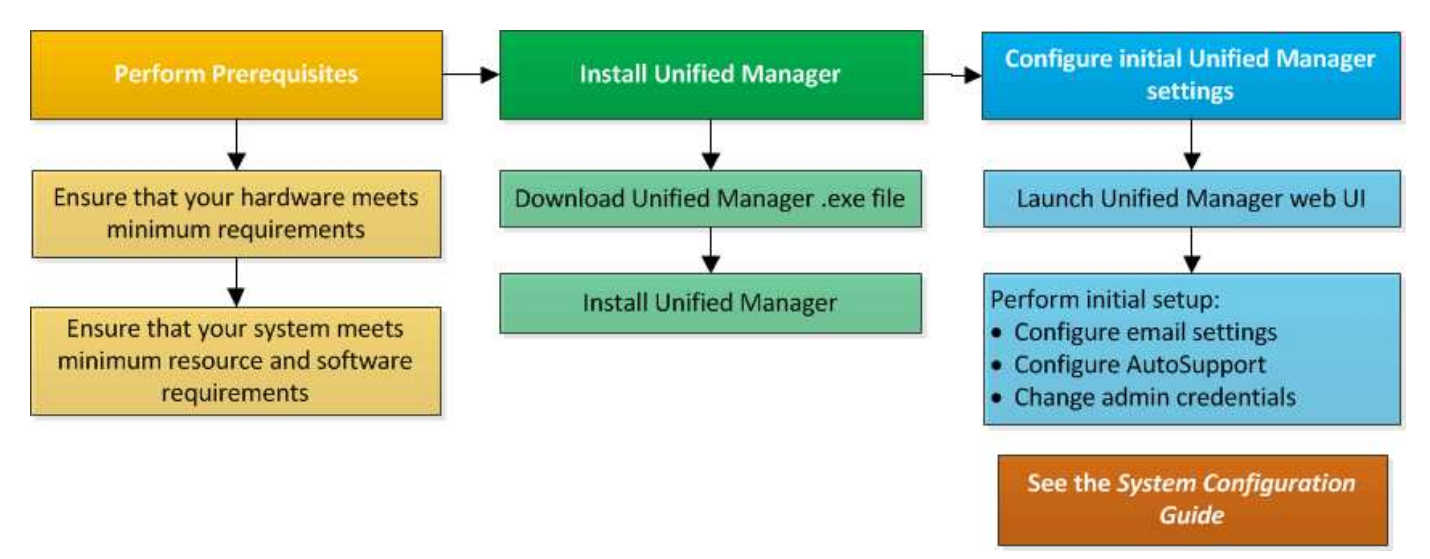

# <span id="page-2-2"></span>**Windows** への **Unified Manager** のインストール

Windows で Unified Manager をダウンロードしてインストールする一連の手順を理解す ることが重要です。WindowsにUnified Managerをインストールする前に、Unified Managerをハイアベイラビリティ構成にするかどうかを決めておきます。

<span id="page-2-3"></span>**Windows**システムへの**Unified Manager**のインストール

Unified ManagerをWindowsにインストールすることで、データストレージの容量、可用 性、パフォーマンス、保護の問題を監視してトラブルシューティングすることができま す。

作業を開始する前に

• Unified Managerをインストールするシステムがシステムおよびソフトウェアの要件を満たしている必要が あります。

[ハードウェアシステムの要件](https://docs.netapp.com/ja-jp/oncommand-unified-manager-95/install/concept-virtual-infrastructure-or-hardware-system-requirements.html)

[Windows](https://docs.netapp.com/ja-jp/oncommand-unified-manager-95/install/reference-windows-software-and-installation-requirements.html) [ソフトウェアとインストールの要件](https://docs.netapp.com/ja-jp/oncommand-unified-manager-95/install/reference-windows-software-and-installation-requirements.html)

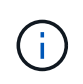

Unified Manager 9.5 以降、 OpenJDK は Unified Manager のインストールパッケージに含 まれており、自動的にインストールされます。Unified Manager 9.5 以降では Oracle Java はサポートされません。

- Windows の管理者権限が必要です。
- サポートされている Web ブラウザが必要です。
- Unified Managerのメンテナンスユーザのパスワードは8~20文字で指定し、アルファベットの大文字また は小文字、数字、および特殊文字を含める必要があります。
- メンテナンスユーザまたはMySQLのrootユーザのパスワードに次の特殊文字は使用できません。"''%  $\leq$  =&<>|^\/ () [];

次の特殊文字を使用できます。 ~ ! @ # \$ \* - ? 。 : + {}

#### 手順

- 1. デフォルトのローカル管理者アカウントで Windows にログインします。
- 2. NetApp Support Site にログインし、Windowsプラットフォーム向けのUnified Managerのダウンロードペ ージに移動します。

["](http://mysupport.netapp.com/NOW/cgi-bin/software)[ネットアップのダウンロード:ソフトウェア](http://mysupport.netapp.com/NOW/cgi-bin/software)["](http://mysupport.netapp.com/NOW/cgi-bin/software)

- 3. Unified Manager WindowsインストールファイルをNetApp Support Site からWindowsシステムのターゲッ トディレクトリにダウンロードします。
- 4. インストールファイルが保存されているディレクトリに移動します。
- 5. Unified Managerインストーラの実行ファイルを右クリックして実行します (.exe)ファイルを管理者とし て指定します。

Unified Manager により、不足しているサードパーティパッケージとインストールされているパッケージ が検出されて表示されます。必要なサードパーティパッケージがシステムにインストールされていない場 合、 Unified Manager のインストール時にインストールされます。

- 6. 「 \* 次へ \* 」をクリックします。
- 7. ユーザ名とパスワードを入力してメンテナンスユーザを作成します。
- 8. データベース接続\*ウィザードで、MySQLのrootパスワードを入力します。
- 9. [ \* 変更 \* ] をクリックして、 Unified Manager のインストールディレクトリと MySQL のデータディレク トリの新しい場所を指定します。

インストールディレクトリを変更しない場合は、デフォルトのインストールディレクトリに Unified Manager がインストールされます。

- 10. 「 \* 次へ \* 」をクリックします。
- 11. [Ready to Install Shield\* (シールドのインストール準備完了) 1ウィザードで、[\* Install (インストール) ] をクリックします。
- 12. インストールが完了したら、「 \* 完了 \* 」をクリックします。

インストールによって、複数のディレクトリが作成されます。

• インストールディレクトリ

インストール時に指定した Unified Manager のルートディレクトリです。例 C:\Program Files\NetApp\

• MySQL データディレクトリ

インストール時に指定した MySQL データベースの格納先ディレクトリです。例 C:\ProgramData\MySQL\MySQLServerData\

• Java ディレクトリ

OpenJDKがインストールされるディレクトリです。例 C:\Program Files\NetApp\JDK\

• Unified Manager のアプリケーションデータディレクトリ( appDataDir )

アプリケーションで生成されるすべてのデータが格納されるディレクトリです。ログ、サポートバンド ル、バックアップなど、その他のすべてのデータが含まれます。例 C:\ProgramData\NetApp\OnCommandAppData\

#### 完了後

Web UIにアクセスしてUnified Managerの初期セットアップを実行できます。手順については、を参照してく ださい ["Unified Manager](https://docs.netapp.com/ja-jp/oncommand-unified-manager-95/config/concept-configuring-unified-manager.html)[を設定しています](https://docs.netapp.com/ja-jp/oncommand-unified-manager-95/config/concept-configuring-unified-manager.html)["](https://docs.netapp.com/ja-jp/oncommand-unified-manager-95/config/concept-configuring-unified-manager.html)。

### **Unified Manager** の無人インストールを実行する

コマンドラインインターフェイスを使用して、手動操作なしで Unified Manager をイン ストールできます。無人インストールを実行するには、キーと値のペアの形式でパラメ ータを渡します。

手順

- 1. デフォルトのローカル管理者アカウントで Windows のコマンドラインインターフェイスにログインしま す。
- 2. Unified Manager をインストールする場所に移動し、次のいずれかを実行します。

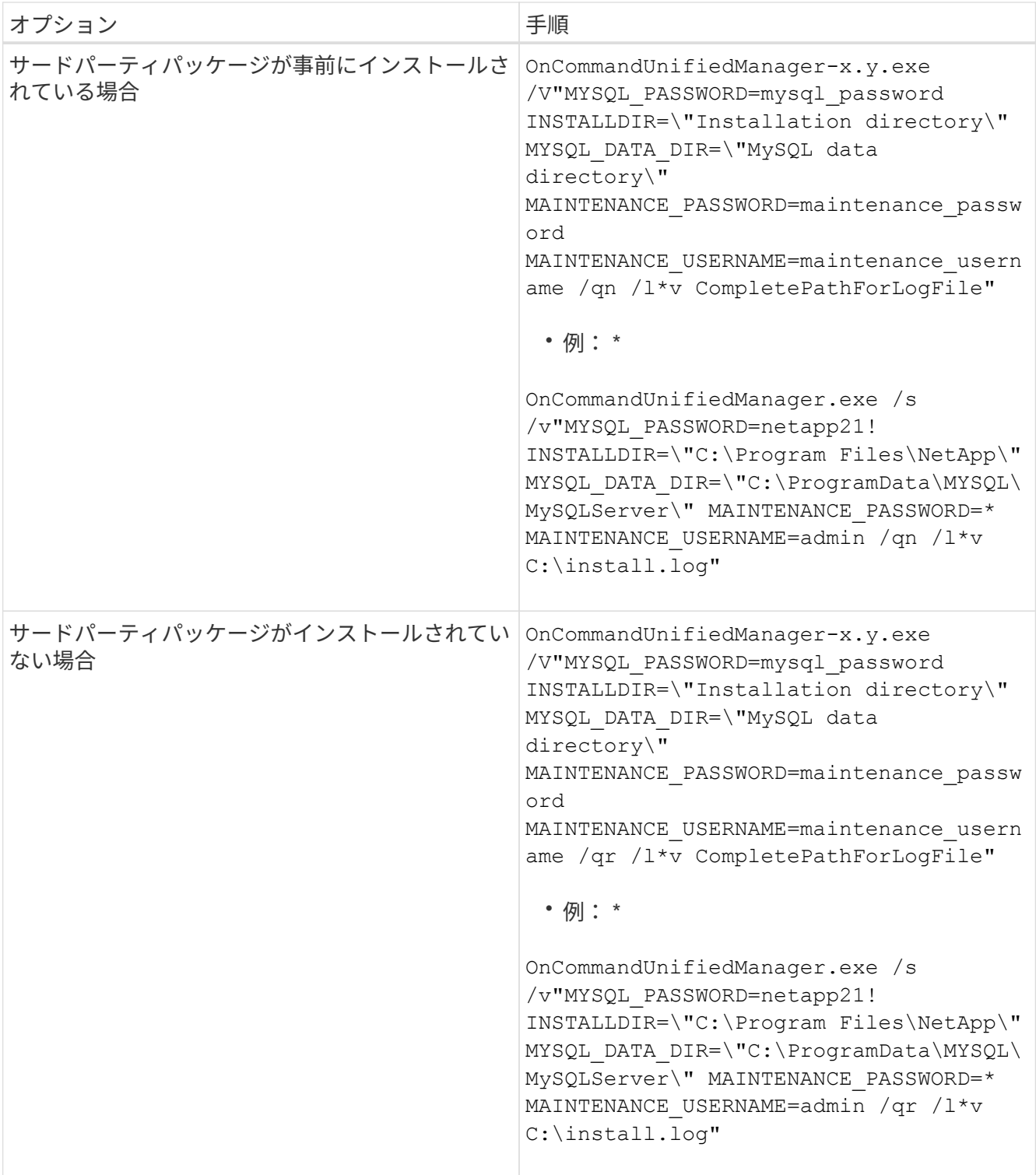

。 /qr オプションを指定すると、ユーザインターフェイスが減少してQuietモードが有効になりますイン ストールの進捗を示す基本的なユーザインターフェイスが表示されます。入力を求められることはありま せん。JRE、MySQL、7zipなどのサードパーティパッケージが事前にインストールされていない場合は、 を使用する必要があります /qr オプションがの場合、のインストールは失敗します /qn オプションは、 サードパーティパッケージがインストールされていないサーバで使用します。

。 /qn オプションを指定すると、ユーザインターフェイスのないQuietモードが有効になりますインスト ール中にユーザインターフェイスや詳細は表示されません。を使用しないでください /qn オプション:サ ードパーティパッケージがインストールされていない場合。

3. 次の URL を使用して Unified Manager Web ユーザインターフェイスにログインします。

https://IP address

# <span id="page-6-0"></span>フェイルオーバークラスタリング環境での**Unified Manager**の セットアップ

フェイルオーバークラスタリングを使用してUnified Managerをハイアベイラビリティ構 成にすることができます。ハイアベイラビリティ構成にするとフェイルオーバー機能を 利用できます。

この構成では、1つのノードがすべてのクラスタリソースを所有します。一方のノードが停止した場合や、設 定されているいずれかのサービスがオンラインにならない場合、そのことがフェイルオーバークラスタサービ スによって検知され、もう一方のノードにただちに制御が切り替えられます。2つ目のノードがアクティブに なり、サービスの提供を開始します。フェイルオーバープロセスは自動で実行されるため、手動の操作は必要 ありません。

Unified Managerサーバで設定したフェイルオーバークラスタは2つのノードで構成され、各ノードで同じバー ジョンのUnified Managerサーバが実行されます。Unified Managerサーバのすべてのデータに共有データディ スクからアクセスできるように設定する必要があります。

フェイルオーバークラスタリング環境での**Unified Manager**の要件

フェイルオーバークラスタリング環境でUnified Managerをインストールする場合は、ク ラスタノードがUnified Managerをサポートするように適切に設定されていることを事前 に確認する必要があります。

フェイルオーバークラスタの構成が次の要件を満たしていることを確認する必要があります。

- 両方のクラスタノードで同じバージョンのMicrosoft Windows Serverが実行されている必要があります。
- 両方のクラスタノードで同じバージョンのUnified Managerが同じパスにインストールされている必要があ ります。
- 両方のノードにフェイルオーバークラスタリングがインストールされて有効になっている必要がありま す。

手順については、Microsoftのドキュメントを参照してください。

- Fibre ChannelスイッチファブリックまたはiSCSIベースのストレージを使用して、共有データディスクを ストレージバックエンドとして作成しておく必要があります
- オプション:SnapDrive for Windowsを使用して、ハイアベイラビリティ構成の両方のノードからアクセ スできる共有の場所を作成する必要があります。

共有の場所のインストールと作成については、SnapDrive for Windowsインストールガイドを参照してく ださい。

ストレージシステムのコマンドラインインターフェイスを使用してLUNを管理することもできます。詳細 については、SnapDrive for Windowsの互換性マトリックスを参照してください。

- Perlをにインストールしておく必要があります XML::LibXML および File::chdir スクリプトが機能す るためのモジュール。
- クラスタセットアップのノードは2つだけにする必要があります。
- フェイルオーバー・クラスタリングには'ノードとディスク・マジョリティクォーラム・タイプを使用する 必要があります
- Unified Managerへのアクセスにクラスタで使用するグローバルIPアドレスとして、共有IPアドレスと対応 するFQDNを設定しておく必要があります。
- Unified Managerのメンテナンスユーザのパスワードを両方のノードで同じにする必要があります。
- IPv4 IPアドレスのみを使用する必要があります。

### **MSCS**に**Unified Manager**をインストールします

ハイアベイラビリティ構成にするには、Microsoft Cluster Server(MSCS)の両方のクラ スタノードにUnified Managerをインストールする必要があります。

#### 手順

- 1. クラスタの両方のノードにドメインユーザとしてログインします。
- 2. 次のいずれかを実行してハイアベイラビリティを設定します。

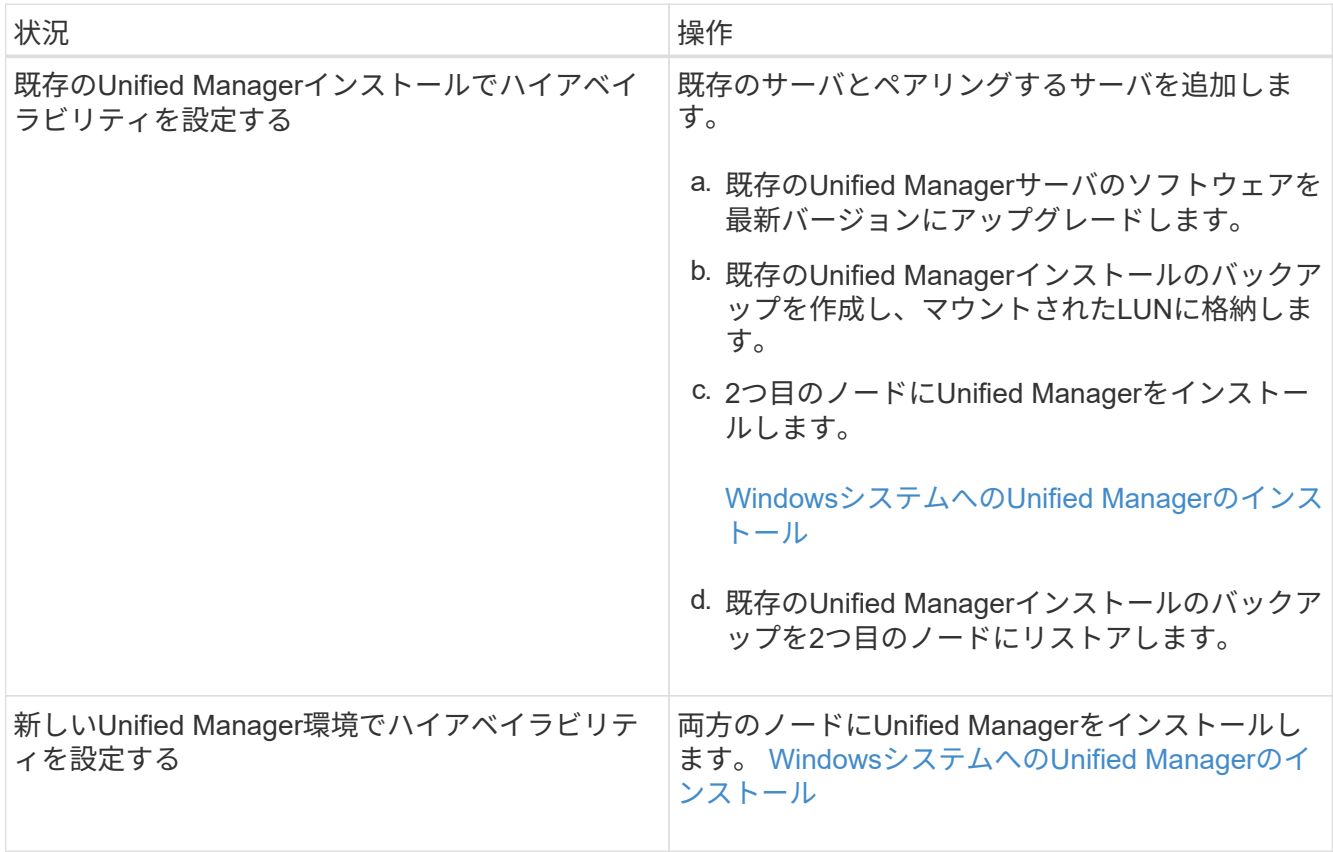

# 設定スクリプトを使用した**MSCS**での**Unified Manager**サーバの設定

両方のクラスタノードにUnified Managerをインストールしたら、フェイルオーバークラ

スタマネージャで設定スクリプトを使用してUnified Managerを設定できます。

作業を開始する前に

ソースのUnified Managerのデータを十分に格納できる共有のLUNを作成しておく必要があります。

手順

- 1. クラスタの 1 つ目のノードにログインします。
- 2. フェイルオーバークラスタマネージャを使用して、Windows Server 2012またはWindows Server 2016に ロールを作成します。
	- a. フェイルオーバークラスタマネージャを起動します。
	- b. [役割>]>[空の役割の作成]をクリックして、空の役割を作成します。
	- c. 役割にグローバルIPアドレスを追加するには、役割>\*リソースの追加\*>\*その他のリソース\*>\* IPアド レス\*を右クリックします。

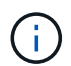

ハイアベイラビリティの構成後はこのIPアドレスを使用してUnified Managerを起動す るため、このIPアドレスに両方のノードからpingを実行できる必要があります。

- d. 役割にデータディスクを追加するには、役割>\*ストレージの追加\*を右クリックします。
- 3. を実行します ha\_setup.pl 最初のノードでのスクリプト: perl ha\_setup.pl --first -t mscs -g group name -i ip address -n fully qualified domain cluster name -f shared location path -k data disk -u user name -p password

C:\Program Files\NetApp\ocum\bin>perl .\ha setup.pl --first -t mscs -g umgroup -i "IP Address" -n spr38457002.eng.company.com -k "Cluster Disk 2" -f E:\ -u admin -p wx17yz

このスクリプトはにあります Install\_Dir\NetApp\ocum\bin。

- の値を取得できます -g、 -k`および `-i を使用したオプション cluster res コマンドを実行しま す
- 。 -n オプションには、両方のノードからpingを実行できるグローバルIPアドレスのFQDNを指定する 必要があります。
- 4. フェイルオーバークラスタマネージャのWebコンソールを使用して、Unified Managerサーバサービス、デ ータディスク、およびクラスタのIPアドレスがクラスタグループに追加されたことを確認します。
- 5. を使用して、すべてのUnified Managerサーバサービス(MySQL、ocie、およびocieau)を停止します services.msc コマンドを実行します
- 6. フェイルオーバークラスタマネージャで、サービスグループを2つ目のノードに切り替えます。
- 7. コマンドを実行します perl ha\_setup.pl --join -t mscs -f``shared\_location\_path クラス タの2つ目のノードで、Unified ManagerサーバのデータがLUNをポイントするように設定します。

perl ha setup.pl --join -t mscs -f  $E:\ \setminus$ 

8. フェイルオーバークラスタマネージャを使用して、すべてのUnified Managerサービスをオンラインにしま す。

- 9. Microsoft Cluster Serverのもう一方のノードに手動で切り替えます。
- 10. クラスタのもう一方のノードでUnified Managerサーバサービスが開始していることを確認します。
- 11. 設定スクリプトの実行後、Unified Managerの証明書を再生成し、グローバルIPアドレスを取得します。
	- a. ツールバーで、をクリックします **\***をクリックし、**\***設定**\***メニューから HTTPS証明書\*をクリックし ます。

b. [\* HTTPS 証明書の再生成 \* ] をクリックします。

再生成した証明書にはクラスタのIPアドレスが含まれ、完全修飾ドメイン名 (FQDN) は含まれませ ん。Unified Managerのハイアベイラビリティの構成には、グローバルIPアドレスを使用する必要がありま す。

12. 次のコマンドを使用してUnified Manager UIにアクセスします。 <https://<FQDN> of Global IP>

完了後

ハイアベイラビリティの構成が完了したら、バックアップの共有の場所を作成する必要があります。共有の場 所は、フェイルオーバーの前後に作成するバックアップを格納するために必要です。ハイアベイラビリティ構 成の両方のノードからアクセスできる必要があります。

# <span id="page-9-0"></span>**Windows**での**Unified Manager**のアップグレード

WindowsプラットフォームでUnified Manager 7.3または9.4からUnified Manager 9.5にア ップグレードするには、インストールファイルをダウンロードして実行します。

### 作業を開始する前に

• Unified Manager をアップグレードするシステムがシステム要件とソフトウェア要件を満たしている必要 があります。

[ハードウェアシステムの要件](https://docs.netapp.com/ja-jp/oncommand-unified-manager-95/install/concept-virtual-infrastructure-or-hardware-system-requirements.html)

[Windows](https://docs.netapp.com/ja-jp/oncommand-unified-manager-95/install/reference-windows-software-and-installation-requirements.html) [ソフトウェアとインストールの要件](https://docs.netapp.com/ja-jp/oncommand-unified-manager-95/install/reference-windows-software-and-installation-requirements.html)

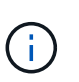

Unified Manager 9.5 以降、 OpenJDK は Unified Manager のインストールパッケージに含 まれており、自動的にインストールされます。Unified Manager 9.5 以降では Oracle Java はサポートされません。

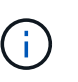

Unified Manager 9.4以降では、Microsoft .NET 4.5.2以上が必要です。アップグレードを開 始する前に、正しいバージョンの.NETがインストールされていることを確認してくださ い。

- Windows の管理者権限が必要です。
- NetApp Support Siteにログインするための有効なクレデンシャルが必要です。
- アップグレード中に問題 が使用される場合にデータが失われないようにするために、Unified Managerマ シンのバックアップを作成しておく必要があります。
- アップグレードを実行するための十分なディスクスペースが必要です。

インストールドライブに、データディレクトリのサイズよりも2.5GBの使用可能なスペースが必要です。 十分な空きスペースがないと、アップグレードが中止され、追加で必要なスペース量がエラーメッセージ に表示されます。

### このタスクについて

アップグレードプロセスの実行中は、 Unified Manager を使用できなくなります。実行中の処理がある場合 は、 Unified Manager をアップグレードする前に完了しておいてください

Unified Manager を OnCommand Workflow Automation のインスタンスとペアにして使用している環境では、 両方の製品のソフトウェアで新しいバージョンを利用できる場合、 2 つの製品間の接続を解除してから各製 品をアップグレードし、アップグレードの実行後に Workflow Automation の接続を新たにセットアップする必 要があります。いずれかの製品のみをアップグレードする場合は、アップグレード後に Workflow Automation にログインし、 Unified Manager からデータを取得していることを確認します。

#### 手順

1. NetApp Support Site にログインし、Windowsプラットフォーム向けのUnified Managerのダウンロードペ ージに移動します。

["](http://mysupport.netapp.com/NOW/cgi-bin/software)[ネットアップのダウンロード:ソフトウェア](http://mysupport.netapp.com/NOW/cgi-bin/software)["](http://mysupport.netapp.com/NOW/cgi-bin/software)

- 2. Unified Manager WindowsインストールファイルをWindowsシステムのターゲットディレクトリにダウン ロードします。
- 3. Unified Managerでハイアベイラビリティを構成している場合は、Microsoft Cluster Serverを使用して1つ 目のノードのUnified Managerサービスをすべて停止してから、を使用してMySQLサービスを開始します services.msc。
- 4. Unified Managerインストーラの実行ファイルを右クリックして実行します (.exe) 管理者としてファイ ルを作成します。

Unified Manager から次のメッセージが表示されます。

This setup will perform an upgrade of 'OnCommand Unified Manager'. Do you want to continue?

- 5. [ はい ] をクリックし、 [ 次へ ] をクリックします。
- 6. インストール時に設定したMySQLのrootパスワードを入力し、\*次へ\*をクリックします。
- 7. ハイアベイラビリティ構成の場合は、アップグレードの完了後に、フェイルオーバークラスタマネージャ を使用してすべてのUnified Managerサービスを開始し、残りの作業を実行します。
- 8. コマンドプロンプトでを実行します ha\_setup.pl フェイルオーバークラスタの新しいサービスと共有の 場所にあるファイルを設定するスクリプト。

C:\Program Files\NetApp\ocum\bin> perl .\ha\_setup.pl --upgrade --first -t mscs -g kjaggrp -i "New IP Address1" -n scs8003.englab.company.com -k "Cluster Disk 2" -f E:\ -u user -p userpass

9. Microsoft Cluster Serverを使用して、1つ目のノードのすべてのUnified Managerサービス(ocie、

ocieau、およびMySQL)を停止します。

- 10. から2つ目のノードでMySQLサービスを開始します services.msc。
- 11. サービスグループをハイアベイラビリティ構成の2つ目のノードに切り替えます。
- 12. 2つ目のノードでUnified Managerをアップグレードします。
- 13. コマンドプロンプトで、と入力します Y 続行する場合はを、中止する場合は他の文字を入力します。

Unified Managerサービスのアップグレードと再起動のプロセスが完了するまでに数分かかることがありま す。

- 14. Microsoft Cluster Serverを使用して、両方のノードですべてのUnified Managerサービスを開始します。
- 15. コマンドプロンプトでを実行します ha\_setup.pl を使用してスクリプトを作成します --upgrade オプ ション

perl ha setup.pl --upgrade --join -t mscs -f E:\

16. Unified Manager Web UI にログインし、バージョン番号を確認します。

### 完了後

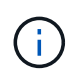

Unified Managerのサイレントアップグレードを行う場合は、次のコマンドを実行します。 OnCommandUnifiedManager-9.5.exe /s /v"MYSQL\_PASSWORD=netapp21! /qn /l\*v C:\install.log

# <span id="page-11-0"></span>**Windows**でのサードパーティ製品のアップグレード

JRE、MySQLなどのサードパーティ製品がWindowsシステムにインストールされている 場合は、Unified Managerでそれらの製品をアップグレードできます。

これらのサードパーティ製品を開発する企業は、定期的にセキュリティの脆弱性を報告しています。このソフ トウェアの新しいバージョンには、独自のスケジュールでアップグレードできます。

### **Windows**での**JRE**のアップグレード

Unified ManagerがインストールされているWindowsサーバでJava Runtime Environment (JRE)を新しいバージョンにアップグレードすることで、セキュリティの脆弱性に対 する修正を入手できます。

作業を開始する前に

Unified Manager がインストールされている Windows システムに対する admin 権限が必要です。

手順

- 1. Unified Manager ホストマシンに admin ユーザとしてログインします。
- 2. JDKのWebサイトから、該当するバージョンのJava(64ビット)をターゲットシステムにダウンロードし ます。

たとえば、をダウンロードします openjdk-11\_windows-x64\_bin.zip 移動元 http://jdk.java.net/11/。

- 3. Windows サービスコンソールを使用して、次の Unified Manager サービスを停止します。
	- NetApp OCIE Acquisition Unit (Ocie-au)
	- NetApp OnCommand アプリケーションサーバ(Oncommandsvc)
- 4. を展開します zip ファイル。
- 5. 作成されたからディレクトリとファイルをコピーします idk ディレクトリ(例: idk-11.0.1 Javaがイ ンストールされている場所に移動します。例 C:\Program Files\NetApp\JDK\
- 6. Windows サービスコンソールを使用して Unified Manager サービスを開始します。
	- NetApp OnCommand アプリケーションサーバ(Oncommandsvc)
	- NetApp OCIE Acquisition Unit (Ocie-au)

### **Windows**で**MySQL**をアップグレードしています

Unified ManagerがインストールされているWindowsサーバでMySQLを新しいバージョ ンにアップグレードすることで、セキュリティの脆弱性に対する修正を入手できます。

#### 作業を開始する前に

- Unified Manager がインストールされている Windows システムに対する admin 権限が必要です。
- MySQLのrootユーザのパスワードが必要です。

#### 手順

- 1. Unified Manager ホストマシンに admin ユーザとしてログインします。
- 2. 該当するバージョンの MySQL をターゲットシステムにダウンロードします。
- 3. Windows サービスコンソールを使用して、次の Unified Manager サービスを停止します。
	- NetApp OCIE Acquisition Unit (Ocie-au)
	- NetApp OnCommand アプリケーションサーバ(Oncommandsvc)
	- MySQL
- 4. をクリックします .msi パッケージでMySQLのアップグレードを呼び出し、画面の指示に従ってアップグ レードを完了します。
- 5. Windows サービスコンソールを使用して Unified Manager サービスを開始します。
	- MySQL
	- NetApp OnCommand アプリケーションサーバ(Oncommandsvc)
	- NetApp OCIE Acquisition Unit (Ocie-au)

# <span id="page-12-0"></span>**Windows**での**Unified Manager**の再起動

設定を変更した場合、 Unified Manager の再起動が必要になることがあります。

# 作業を開始する前に

Windows の管理者権限が必要です。

# 手順

- 1. デフォルトのローカル管理者アカウントで Windows にログインします。
- 2. Unified Manager のサービスを停止します。

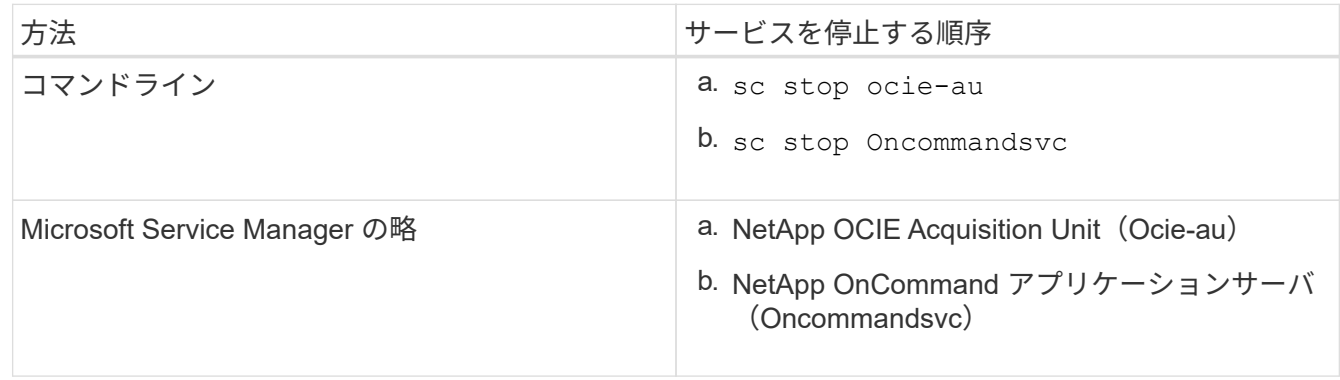

ハイアベイラビリティ構成の場合は、Microsoftサービスマネージャまたはコマンドラインを使用し てUnified Managerサービスを停止します。

3. Unified Manager のサービスを開始します。

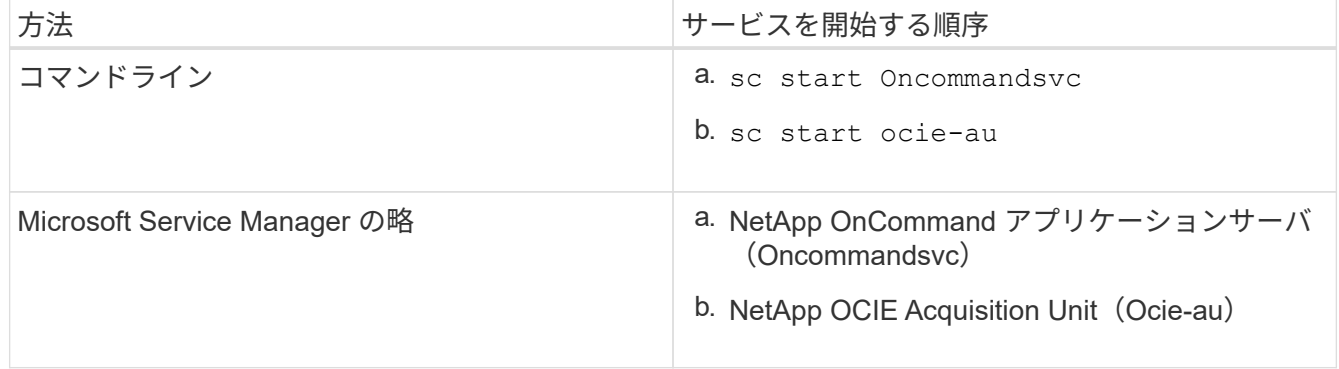

ハイアベイラビリティ構成の場合は、Microsoftサービスマネージャまたはコマンドラインを使用し てUnified Managerサービスを開始します。

# <span id="page-13-0"></span>**Windows**から**Unified Manager**をアンインストールします

WindowsからUnified Managerをアンインストールするには、プログラムと機能ウィザー ドを使用するか、コマンドラインインターフェイスから無人アンインストールを実行し ます。

作業を開始する前に

• Windows の管理者権限が必要です。

- ソフトウェアをアンインストールする前に、 Unified Manager サーバからすべてのクラスタ(データソー ス)を削除しておく必要があります。
- Unified ManagerサーバからGraphiteなどの外部データプロバイダへのアクティブな接続を確立できませ  $\mathcal{L}_{\alpha}$

接続されている場合は、Unified Managerメンテナンスコンソールを使用して接続を削除する必要がありま す。

### 手順

- 1. ハイアベイラビリティ構成の場合は、Unified Managerをアンインストールする前に、両方のノードか らHAサービスグループのリソースを削除してHAサービスグループを削除します。
- 2. 次のいずれかを実行して Unified Manager をアンインストールします。

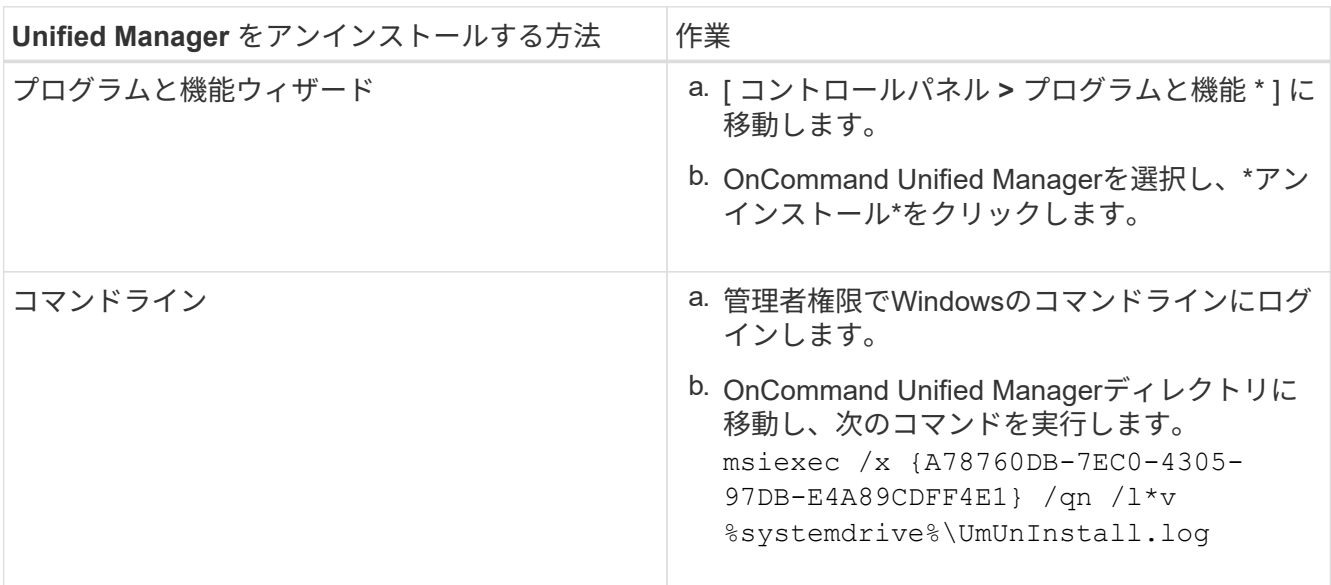

サーバでユーザアカウント制御( UAC )が有効になっていて、ドメインユーザとしてログインしている 場合は、コマンドラインによるアンインストールを実行する必要があります。

Unified Manager がシステムからアンインストールされます。

- 3. Unified Manager のアンインストール時に削除されない次のサードパーティパッケージとデータをアンイ ンストールします。
	- サードパーティパッケージ: JRE 、 MySQL 、 Microsoft Visual C+2015 再頒布可能パッケージ、 7zip
	- Unified Manager によって生成された MySQL のアプリケーションデータ
	- アプリケーションログとアプリケーションデータディレクトリの内容

Copyright © 2023 NetApp, Inc. All Rights Reserved. Printed in the U.S.このドキュメントは著作権によって保 護されています。著作権所有者の書面による事前承諾がある場合を除き、画像媒体、電子媒体、および写真複 写、記録媒体、テープ媒体、電子検索システムへの組み込みを含む機械媒体など、いかなる形式および方法に よる複製も禁止します。

ネットアップの著作物から派生したソフトウェアは、次に示す使用許諾条項および免責条項の対象となりま す。

このソフトウェアは、ネットアップによって「現状のまま」提供されています。ネットアップは明示的な保 証、または商品性および特定目的に対する適合性の暗示的保証を含み、かつこれに限定されないいかなる暗示 的な保証も行いません。ネットアップは、代替品または代替サービスの調達、使用不能、データ損失、利益損 失、業務中断を含み、かつこれに限定されない、このソフトウェアの使用により生じたすべての直接的損害、 間接的損害、偶発的損害、特別損害、懲罰的損害、必然的損害の発生に対して、損失の発生の可能性が通知さ れていたとしても、その発生理由、根拠とする責任論、契約の有無、厳格責任、不法行為(過失またはそうで ない場合を含む)にかかわらず、一切の責任を負いません。

ネットアップは、ここに記載されているすべての製品に対する変更を随時、予告なく行う権利を保有します。 ネットアップによる明示的な書面による合意がある場合を除き、ここに記載されている製品の使用により生じ る責任および義務に対して、ネットアップは責任を負いません。この製品の使用または購入は、ネットアップ の特許権、商標権、または他の知的所有権に基づくライセンスの供与とはみなされません。

このマニュアルに記載されている製品は、1つ以上の米国特許、その他の国の特許、および出願中の特許によ って保護されている場合があります。

権利の制限について:政府による使用、複製、開示は、DFARS 252.227-7013(2014年2月)およびFAR 5252.227-19(2007年12月)のRights in Technical Data -Noncommercial Items(技術データ - 非商用品目に関 する諸権利)条項の(b)(3)項、に規定された制限が適用されます。

本書に含まれるデータは商用製品および / または商用サービス(FAR 2.101の定義に基づく)に関係し、デー タの所有権はNetApp, Inc.にあります。本契約に基づき提供されるすべてのネットアップの技術データおよび コンピュータ ソフトウェアは、商用目的であり、私費のみで開発されたものです。米国政府は本データに対 し、非独占的かつ移転およびサブライセンス不可で、全世界を対象とする取り消し不能の制限付き使用権を有 し、本データの提供の根拠となった米国政府契約に関連し、当該契約の裏付けとする場合にのみ本データを使 用できます。前述の場合を除き、NetApp, Inc.の書面による許可を事前に得ることなく、本データを使用、開 示、転載、改変するほか、上演または展示することはできません。国防総省にかかる米国政府のデータ使用権 については、DFARS 252.227-7015(b)項(2014年2月)で定められた権利のみが認められます。

#### 商標に関する情報

NetApp、NetAppのロゴ、<http://www.netapp.com/TM>に記載されているマークは、NetApp, Inc.の商標です。そ の他の会社名と製品名は、それを所有する各社の商標である場合があります。